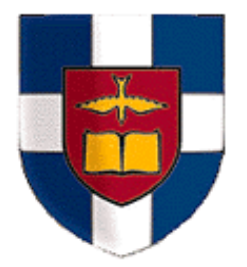

# The Southern Baptist Theological Seminary

# **Enterprise Reporting User Guide For Viewing and Printing Budget Reports**

### **LINK TO ENTERPRISE REPORTING**

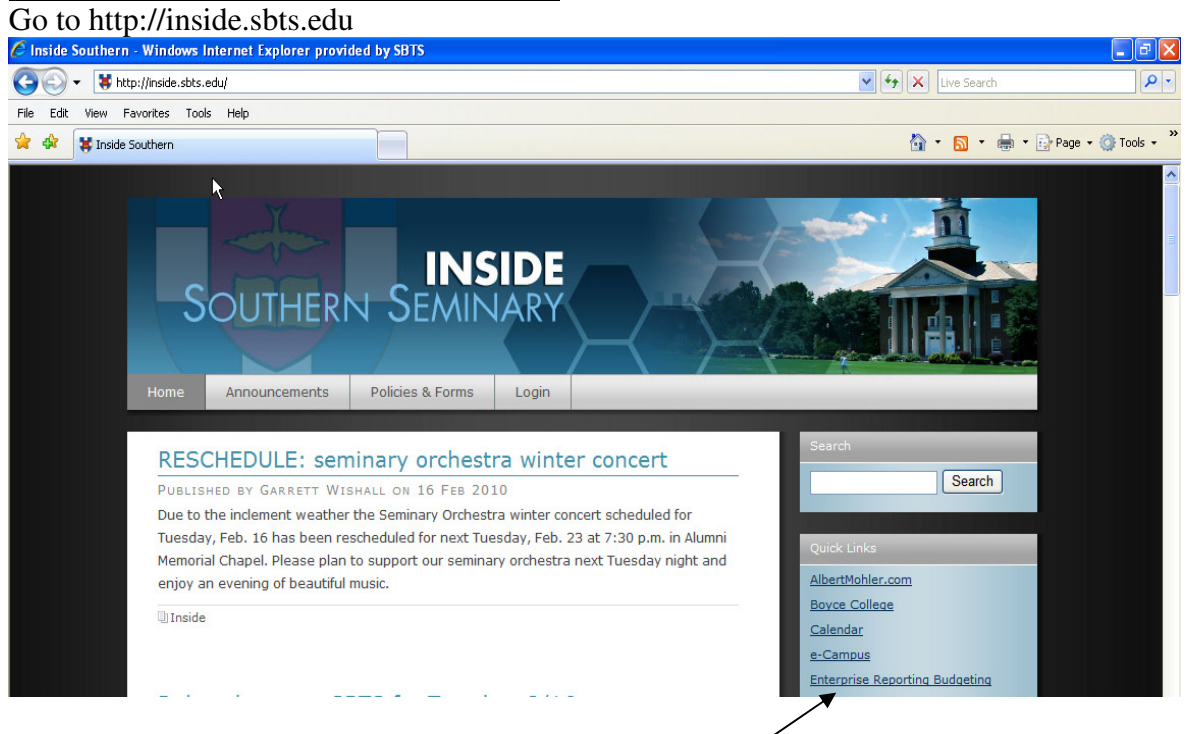

Click Enterprise Reporting Budgeting in the Quick Links.

## **LOGGING IN**

Enter your user name and password to log into Enterprise Reporting.

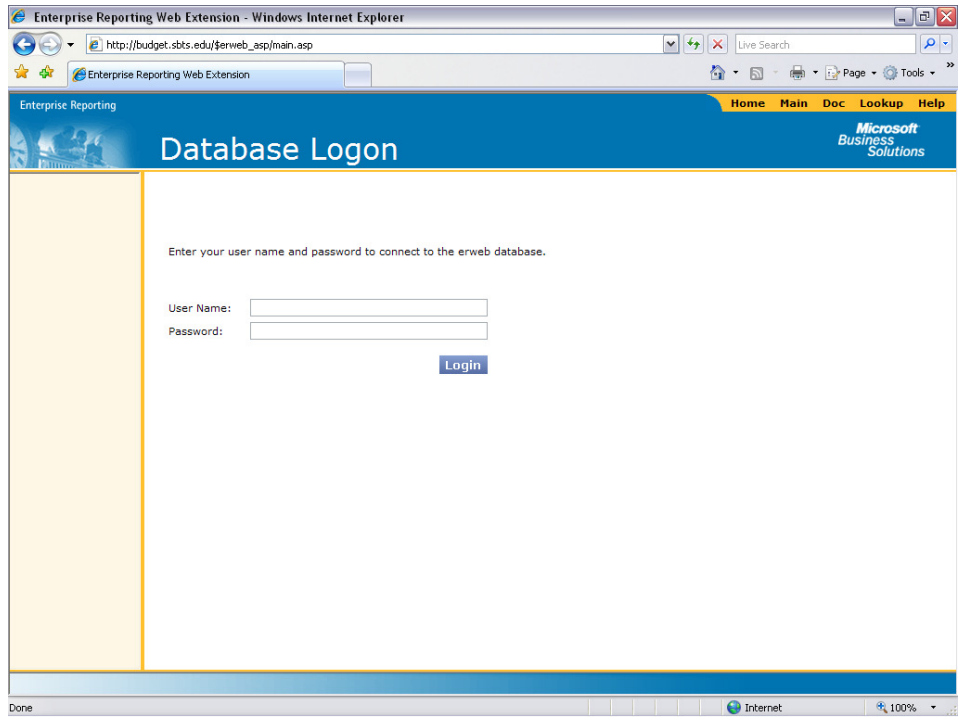

#### **NOTE: The Enterprise Reporting Web Extension will automatically log you out after 20 minutes of inactivity.**

#### **SET DISPLAY SETTINGS**

Check to make sure your display settings are set up properly…select Options – Display Settings, and store each of the settings to those shown below.

**NOTE: This will need to be done the first time you log into Enterprise Reporting from your personal computer. Also, if you log into Enterprise Reporting from another computer, the display settings will need to be set again because they are computer-specific.** 

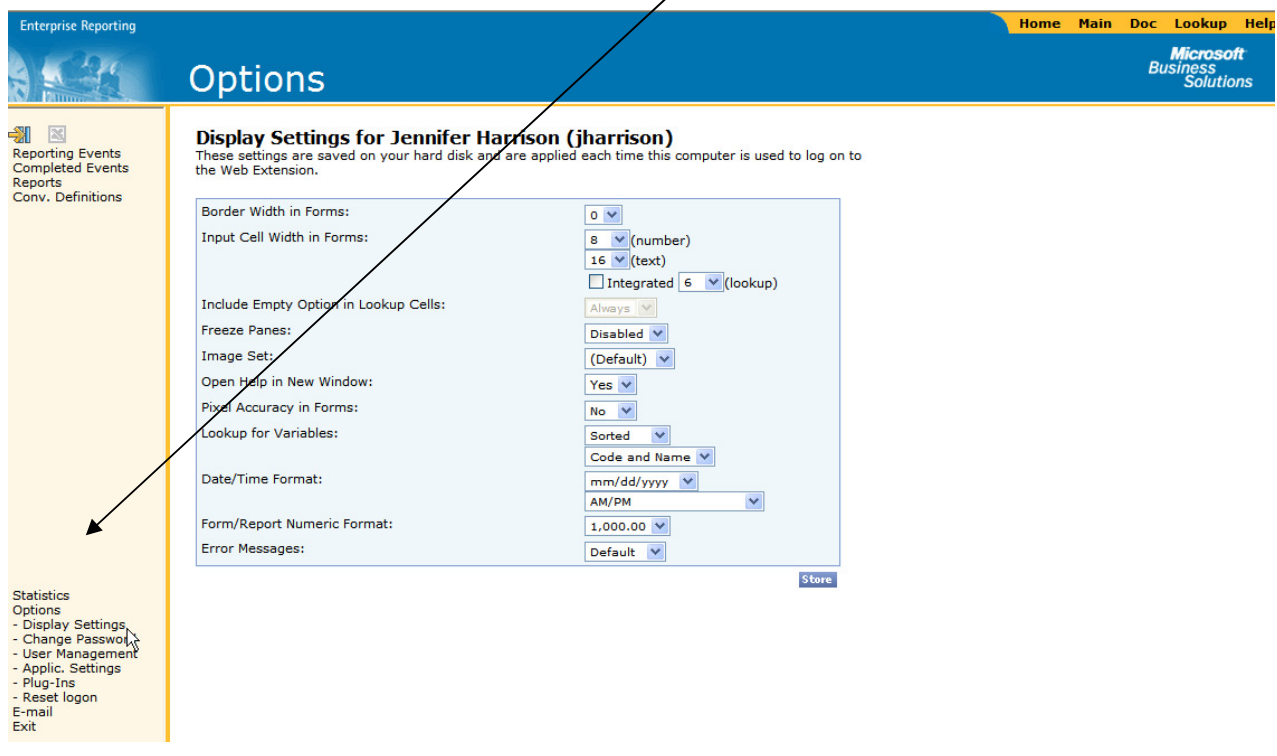

The display settings you need to change are listed below.

- Make sure the Integrated box is not checked.
- Lookup for Variables: Sorted, Code and Name
- Date/Time Format: mm/dd/yyy, AM/PM
- Form/Report Numeric Format: 1,000.00
- Error Messages: Default
- Click the **Store** button to save the changes to your display settings!

#### **TO VIEW REPORTS**

Choose the Reports selection on the left hand side of the browser.

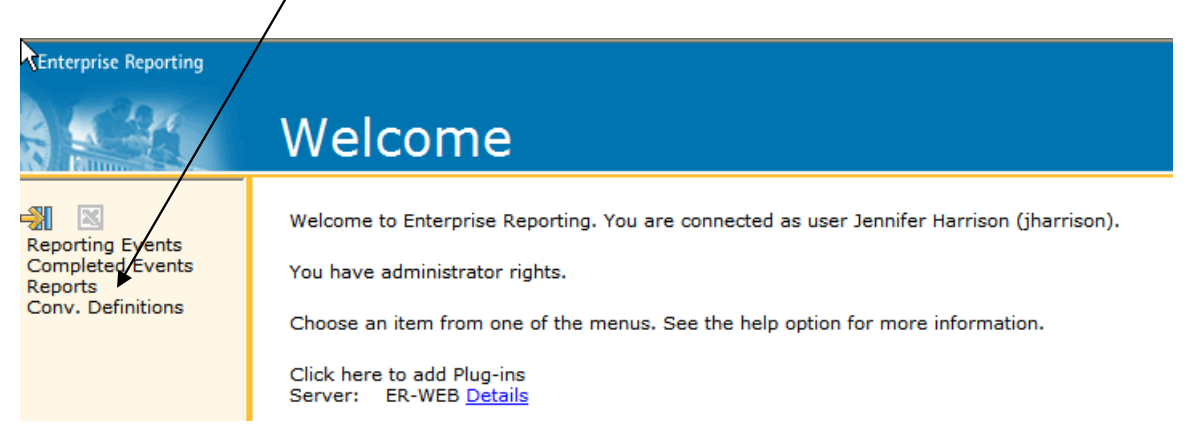

You will be presented with a list of reports that have been made accessible via the web.

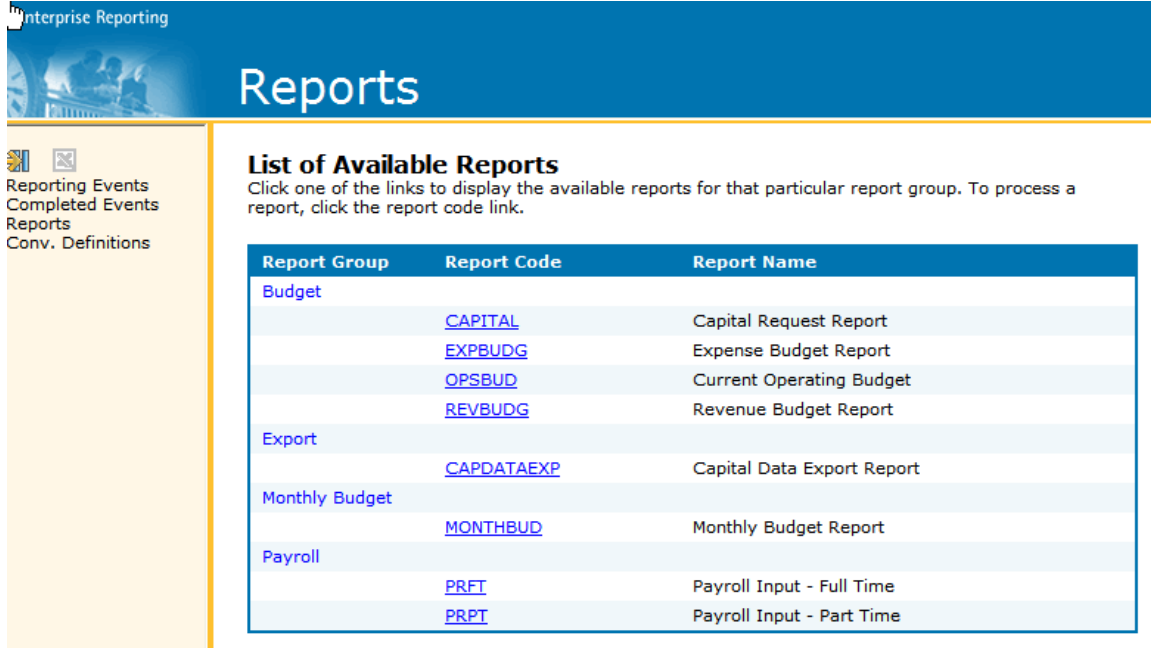

Purpose of each report:

#### • **CAPITAL – Capital Request Report**

This report displays all capital requests and the approval given for each request.

#### • **EXPBUDG – Expense Budget Report**

This report displays all expenses (other than salaries) within a particular department. You can view all requested increases or decreases, the approval given for each request, and the monthly allocation.

#### • **MONTHBUD – Monthly Budget Report**

This report displays month-to-date and year-to-date actual amounts spent and budget amounts, the total annual budget amounts, and the remaining budget amounts for each revenue and expense account within the selected department.

#### • **REVBUDG – Revenue Budget Report**

This report displays all revenue within a particular department. You can view all requested increases or decreases, the approval given for each request, and the monthly allocation.

#### • **OPSBUD – Current Operating Budget**

This report displays the entire operating budget for the selected department…each revenue and expense account, and the resulting net operating budget.

#### • **PRFT – Payroll Input – Full Time**

This report displays all existing and potential new full-time salaried and hourly employees, salary amounts included.

#### • **PRPT – Payroll Input – Part Time**

This report displays existing part time salaries in total (by account number), any requested increases or decreases, and any monthly allocations specified. If no monthly allocation is displayed, the total amount will be allocated evenly per month.

Select the report you wish to view. When prompted to enter values, make the following selections, and click the Process button:

- Enter Budget Year 1001 (August 2010)
- Enter Budget Version B1 (Budget v1)
- Enter Dept/Cost Center Enter the department you wish to view.

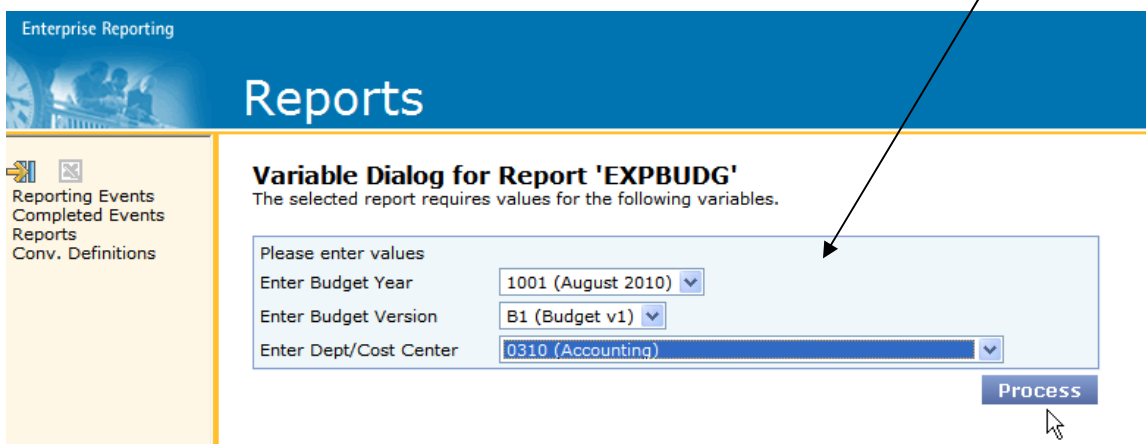

**NOTE:** The MONTHBUD report requires selections different than that above. When prompted to enter values for this report, make the following selections, and click the Process button:

- Enter Dept/Cost Center Enter the department you wish to view.
- Enter Current Actual Enter the month from the current fiscal year that you wish to view.
- Enter Budget Version B1 (Budget v1) for current fisteal year figures
- Enter Fund 01 (Current Unrestricted Funds) or 02 (Current Restricted Funds)

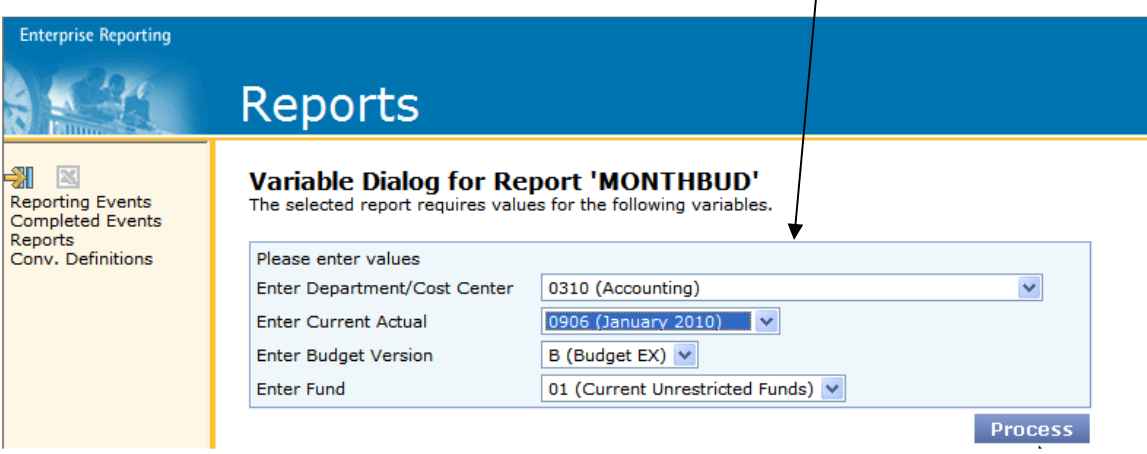

A printable version of each report is available. Select the Printable Version button located on the lower left-hand corner of each report.

Be sure to log out of ER Web when you have finished printing/reviewing your reports. Click on Exit, located in the lower left-hand corner, to log off.